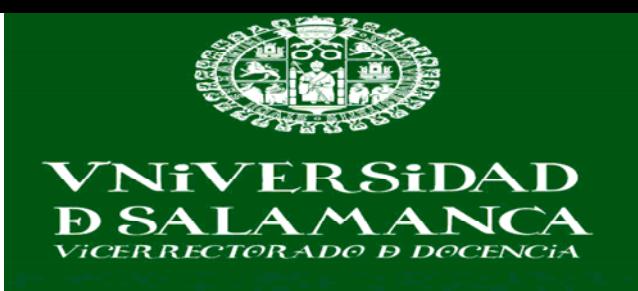

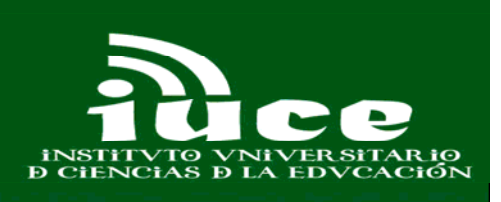

\_\_\_\_\_\_\_\_\_\_\_\_\_\_\_\_\_\_\_\_\_\_\_\_\_\_\_\_\_\_\_\_\_\_\_\_\_\_\_\_\_\_\_\_\_\_\_\_\_\_\_\_\_\_\_\_\_\_\_\_\_\_\_\_\_\_\_\_\_\_

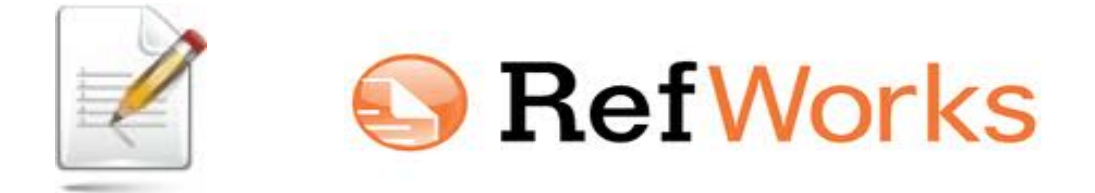

**IR A LA PÁGINA DE REFWORKS EN CASTELLANO**  http://www.refworks-cos.com/refworks/international/es/

### **Consultar:**

- Información general
- Guías para el usuario
- Documentación de Ayuda

# **REPOSITORIO CIENTÍFICO E INSTITUCIONAL GREDOS**

- 1. Hacer una búsqueda en GREDOS
- 2. Entrar en el registro que nos interesa
- 3. Exportar a RefWorks
- 4. En RefWorks introducir nombre de usuario y contraseña
- 5. Descargar las referencias directamente en RefWorks

\_\_\_\_\_\_\_\_\_\_\_\_\_\_\_\_\_\_\_\_\_\_\_\_\_\_\_\_\_\_\_\_\_\_\_\_\_\_\_\_\_\_\_\_\_\_\_\_\_\_\_\_\_\_\_\_\_\_\_\_\_\_\_\_\_\_\_\_\_\_

## **IMPORTACIÓN DESDE WORLCAT LOCAL USAL**

- 1. Buscar en WorldCat USAL
- 2. Iniciar sesión en worldcat con nombre de usuario y contraseña
- 3. Hacer una búsqueda de un libro
- 4. Crear una cita biblográfica con el botón citar/exportar
- 5. Exportar la cita bibliográfica de ese título a RefWorks con el botón citar/exportar.

# **AÑADIR NUEVAS REFERENCIAS MANUALMENTE**

### 1.. **DE UN LIBRO:**

### **2. DE UN ARTÍCULO DE REVISTA:**

**3. DE UN CAPÍTULO DE UN LIBRO :** 

**\_\_\_\_\_\_\_\_\_\_\_\_\_\_\_\_\_\_\_\_\_\_\_\_\_\_\_\_\_\_\_\_\_\_\_\_\_\_\_\_\_\_\_\_\_\_\_\_\_\_\_\_\_**

### **IMPORTACIÓN DIRECTA DESDE GOOGLE ACADÉMICO**

- 1. Ir a Google Académico
- 2. Seleccionar preferencias de Google Académico
- 3. En administrador de bibliografía seleccionar RefWorks y guarde las preferencias.
- 4. Realizar la búsqueda de un documento.
- 5. Los resultados tendrán un enlace "importar a RefWorks"
- 6. Importar los resultados

### **BUSCAR EN CATÁLOGOS DE BIBLIOTECAS**

- 1. Buscar en el catálogo de la USAL un documento de su interés
- 2. Expórtarlo al Gestor RefWorks
- 3. Realizar la misma operación en varios catálogos de bibliotecas: por ejemplo en el catálogo " Cisne " de la Universidad Complutense de Madrid. ; O en el catálogo colectivo REBIUN.
- 4. Realizar una búsqueda avanzada en este catálogo y exportar los resultados al Gestor bibliográfico.
- 1. Buscar en el catálogo de la biblioteca de la Universidad de Alicante monografías que versen sobre aeronáutica, ordenarlas por año de publicación.
- 2. Seleccionar las de los años 2008 y 2009 e importarlas
- 3. Ir a ver carpetas de últimas importaciones, y borrar la del 2009
- 4. Crear una carpeta que se llame aeronáutica y enviarlas a la carpeta creada.

**\_\_\_\_\_\_\_\_\_\_\_\_\_\_\_\_\_\_\_\_\_\_\_\_\_\_\_\_\_\_\_\_\_\_\_\_\_\_\_\_\_\_\_\_\_\_\_\_\_\_\_\_\_**

## **CREAR CARPETAS**

- 1. Ver las carpetas que tenemos creadas
- 2. A continuación crear una carpeta que se llame Cantería
- 3. Realice una búsqueda en un catálogo por ejemplo en "Cisne", de monografías cuyo título o materia figure la palabra cantería
- 4. Importar los resultados a RefWorks en la carpeta anteriormente creada.
- 5. Ir a ver carpetas y seleccionar la carpeta cantería, ver las referencias que tenemos.

### **ORGANIZAR LAS CARPETAS**

- 1. Ir al menú carpetas
- 2. Organizar carpetas.

## **COMPARTIR CARPETAS**

1. Enviar URL de la carpeta compartida por correo electrónico para que conozcan la URL donde está la base de datos o carpeta compartida.

# **IMPORTAR DESDE UNA FUENTE RSS**

- 1. Ir a Google noticias
- 2. Ir a novedades de ciencia y tecnología
- 3. Buscar el símbolo de sindicación de contenidos RSS
- 4. Copiar la dirección web
- 5. Abrir Refworks
- 6. Fuente RSS
- 7. Copiar la dirección

### **CREAR UNA LISTA DE REFERENCIAS**

- 1. Ir al menú Bibliografía
- 2. Seleccionar formato bibliográfico ISO 690
- 3. Crear bibliografía

## **MI LISTA**

- **1. En el menú ver, ir a Mi Lista** *[ sólo está disponible durante la sesión actual de RefWorks, y al salir se borrará.]*
- **2.** Seleccionar las referencias que interesen de la base de datos y pulsar agregar a Mi Lista.

# **VISUALIZAR FORMATOS BIBLIOGRÁFICOS**

- **1. U**tilizar referencias de vuestra Base de Datos para visualizar formatos bibliográficos.
- **2.** Por ejemplo visualizar los siguientes formatos: **ISO-690 APA**

# **PREVISUALIZACIÓN DE FORMATOS BIBLIOGRÁFICOS**

- 1. Ir al menú Herramientas
- 2. Seleccionar Formatos bibliográficos
- 3. Elegir el formato bibliográfico IEEE
- **3.** Agregar a Favoritos

**\_\_\_\_\_\_\_\_\_\_\_\_\_\_\_\_\_\_\_\_\_\_\_\_\_\_\_\_\_\_\_\_\_\_\_\_\_\_\_\_\_\_\_\_\_\_\_\_\_\_\_\_\_**

## **CREAR UNA CITA CON WRITE AN CITE**

### **`[Instalar Write an cite en el ordenador)**

1.Una vez instalada la aplicación cerrar la sesión de RefWorks

### 2. Abrir **Microsoft Word**

.

3. Hacer clic en el acceso directo a Write-n-cite que tiene en el escritorio o en la barra de herramientas de Word.

4. Iniciar sesión en su cuenta de RefWorks.

5. Marcar el botón Siempre Arriba "Always on Top"

6. Hacer una búsqueda rápida y localizar la referencia que nos interese .

7. En el documento Word, poner el cursor del ratón donde se quiere insertar la cita.

8. Ir al listado de Write-n-Cite y hacer clic en Citar **(**que aparece al lado de cada referencia)

### **REALIZAR COPIA DE SEGURIDAD**

- 1. Ir al menú referencias
- 2. Seleccionar copia de seguridad
- 3. Hacer clic en el botón copia de seguridad
- 4. Guardar el archivo comprimido.

5. Si se quiere restaurar el archivo, realizar la misma operación anterior, pero seleccionando el botón restaurar copia de seguridad**.** 

**\_\_\_\_\_\_\_\_\_\_\_\_\_\_\_\_\_\_\_\_\_\_\_\_\_\_\_\_\_\_\_\_\_\_\_\_\_\_\_\_\_\_\_\_\_\_\_\_\_\_\_\_\_**

# **BÚSQUEDAS**

1. Realizar una búsqueda por autores (Buscar índice de autores)

2. Realizar una búsqueda por Descriptores (Buscar índice de descriptores)

3. Buscar por publicación periódica

### **DIALNET**

- 1. Ir a **Dialnet**
- 2. Realizar una búsqueda de un tema
- 3. Marcar los items que interesen
- 4. Ir a Selección
- 5. Exportar los resultados a RefWorks

**\_\_\_\_\_\_\_\_\_\_\_\_\_\_\_\_\_\_\_\_\_\_\_\_\_\_\_\_\_\_\_\_\_\_\_\_\_\_\_\_\_\_\_\_** 

\_\_\_\_\_\_\_\_\_\_\_\_\_\_\_\_\_\_\_\_\_\_\_\_\_\_\_\_\_\_\_\_\_\_\_\_\_\_\_\_\_\_\_\_\_\_\_\_\_\_\_\_\_\_\_\_\_\_\_\_\_\_\_\_\_\_\_\_\_\_

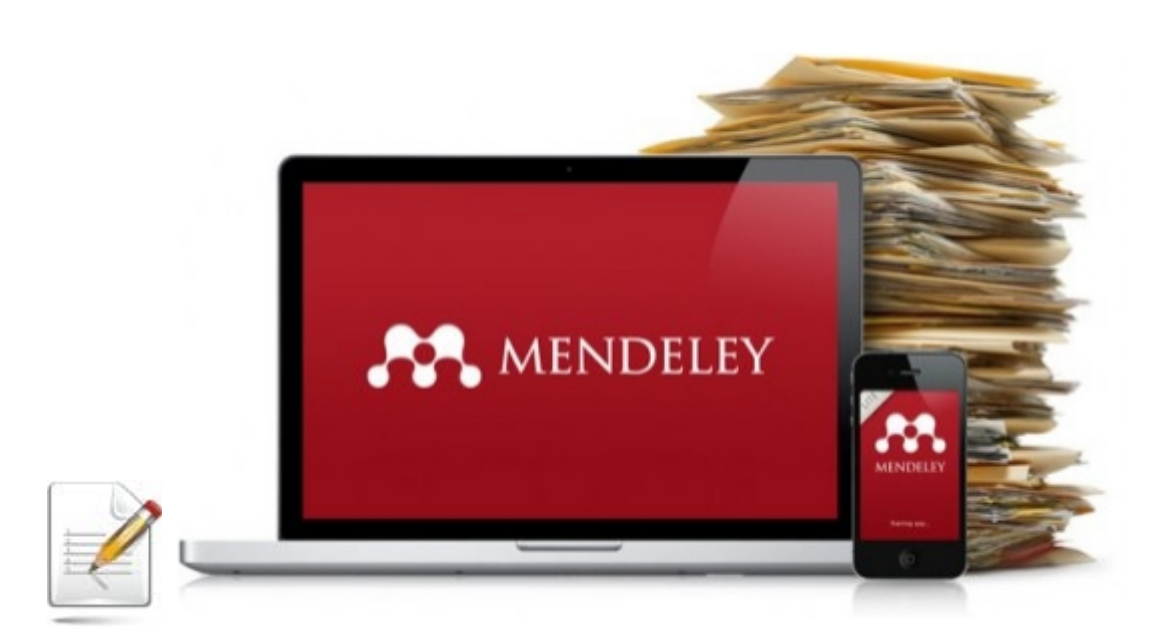

# **MENDELEY**

# **INSTALAR MENDELEY EN EL ORDENADOR**

### **EDITAR LA INFORMACIÓN DE UN PDF EN MENDELEY**

- 1. Ir a MENDELEY WEB
- 2. Ir a "Papers"
- 3. Realizar una búsqueda sobre "Education"
- 4. Hacer una búsqueda por " Educational Technology "
- 5. Seleccionar citas e importarlas a Mi Biblioteca Mendeley
- 6. Realizar la misma operación con otras disciplinas del saber
- 7. Añadir las referencias de tecnología educativa como favoritas.

**\_\_\_\_\_\_\_\_\_\_\_\_\_\_\_\_\_\_\_\_\_\_\_\_\_\_\_\_\_\_\_\_\_\_\_\_\_\_\_\_\_\_\_\_\_\_\_\_\_\_\_\_\_**

### **En Mendely local**

**-** Marcar uno de los elementos seleccionados como favorito (estrella amarilla)

- Añadir una nota a un documento

### **Ir al Repositorio institucional Gredos**

Buscar en Tesis doctorales la que nos interese. Guardar la tesis que nos interese en Mendeley Crear una carpeta que ponga tesis y añadirla a la misma

Word & OpenOffice plug-in MENDELEY

1.ABRIR WORD 2. ESCRIBIR TEXTO 3. DAR BOTON INSERT CITATION 4.VENTANA: GO TO MENDELEY 5. ABRIR MENDELEY Y SELECCIONAR DOCUMENTO 6. BOTON SEND CITATION

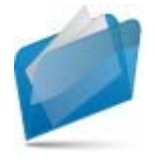